### SmartGrundsteuer

Inbetriebnahme DATEV Integration DATEV Connect

F

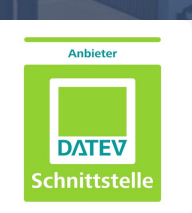

# Verbindung herstellen - Übersicht

Wenn Sie DATEV-Nutzer sind haben Sie die Möglichkeit **Ihre DATEV SmartCard / DATEV mIDentity oder** Ihren **DATEV Smart Login** zu verknüpfen.

Beachten Sie bitte, dass Sie nur ein Medium verknüpfen können und entscheiden Sie sich für das für Sie beste Szenario.

Drei Schritte:

A DATEV Verbindung herstellen

- Schritt 1: Nachdem Sie den Button "DATEV Verbindung herstellen" geklickt haben, werden Sie aus SmartGrundsteuer ausgeloggt.
- **Schritt 2**: Loggen Sie sich nun über den Button "Fortfahren mit DATEV" ein.
- Schritt 3: Entscheiden Sie sich für Ihre Authentifizierungsmethode bei DATEV. Schritt 2: Loggen Sie sich nun über den Button "Fortfahren mit DATEV" ein.
- **Schritt 4:** Nachdem Sie SmartGrundsteuer Zugriff auf Ihren DATEV-Account gewährt haben, loggen Sie sich bitte erneut mit Ihrem DATEV-Account ein.

Herzlichen Glückwunsch, Ihr DATEV Anmeldemedium ist nun mit SmartGrundsteuer verbunden.

Im Folgenden können Sie sich sowohl über den Button "Fortfahren", als auch über den Button "Fortfahren mit DATEV" einloggen. Ihnen stehen sämtliche Funktionalitäten zur Verfügung.

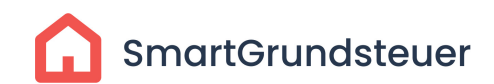

### Schritt 1

Navigieren Sie in SmartGrundsteuer zu den Einstellungen. Diese finden Sie rechts oben bei Ihrem Kanzleinamen.

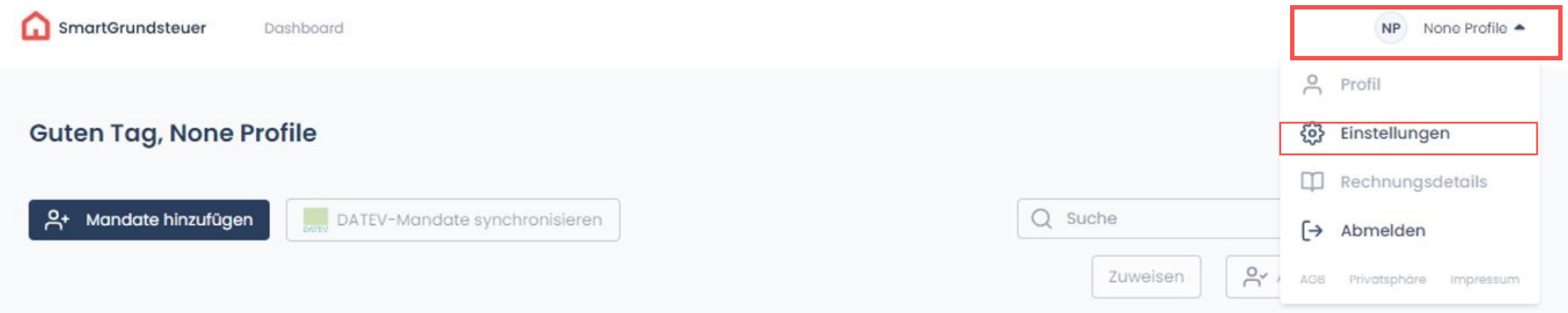

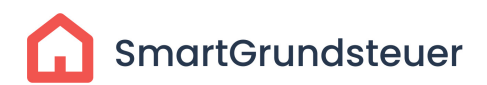

## Verbindung herstellen

#### Klicken Sie auf DATEV Verbindung herstellen

#### **DATEV Integration**

Wenn Sie DATEV-Nutzer sind, können Sie hier Ihren DATEV-Benutzerkonto mit SmartGrundsteuer verbinden

#### **Bitte beachten Sie:**

Nachdem Sie den DATEV Verbindung herstellen Button geklickt haben, werden Sie aus SmartGrundsteuer ausgeloggt, und müssen sich anschließend mit DATEV wieder einloggen.

Danach verbinden wir Ihr DATEV-Benutzerkonto mit Ihrem SmartGrundsteuer-Benutzerkonto.

Nachdem Sie Ihr DATEV-Benutzerkonto mit SmartGrundsteuer verbunden haben, müssen Sie sich erneut einloggen und können Sie sich dann nur noch ausschließlich mit dem DATEV-Login bei SmartGrundsteuer anmelden.

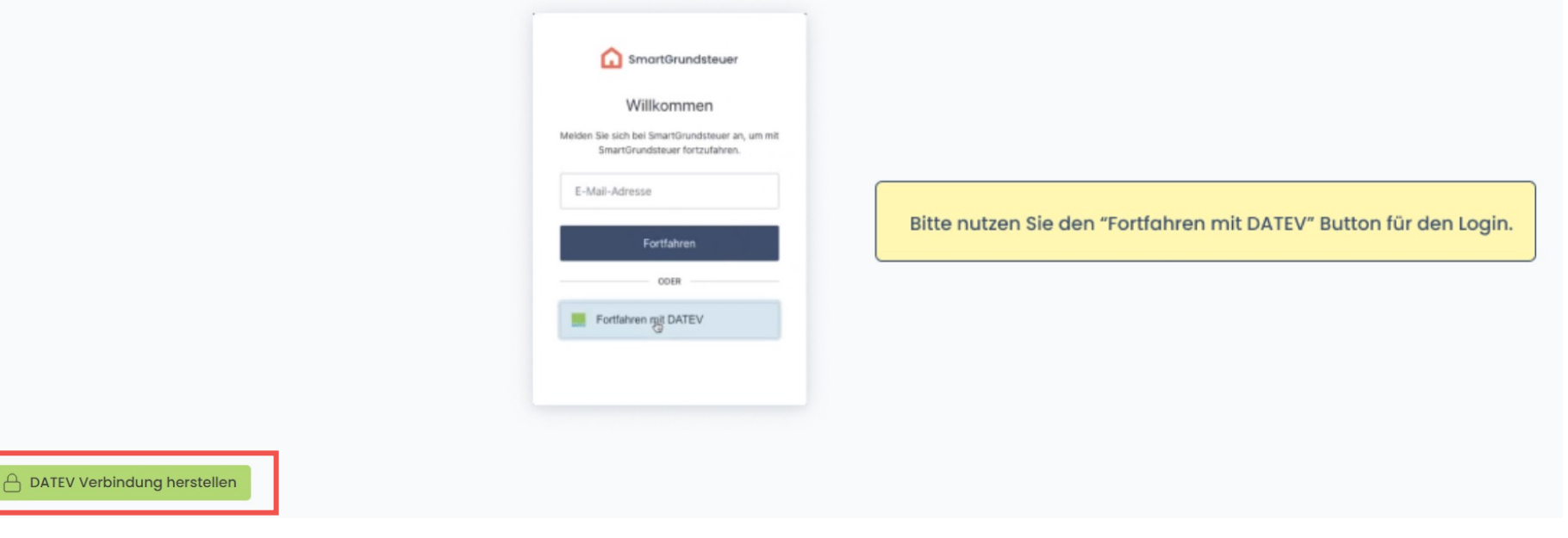

**SmartGrundsteuer** 

### Schritt 2

Sie werden aus SmartGrundsteuer ausgeloggt und gelangen zu folgender Ansicht.

- Die Mail Adresse Ihrer Kanzlei ist bereits hinterlegt (im Screenshot entfernt)
- Klicken Sie auf "**Fortfahren"**
- Geben Sie Ihr Passwort ein

Sie gelangen nun wieder zur SmartGrundsteuer Anwendung

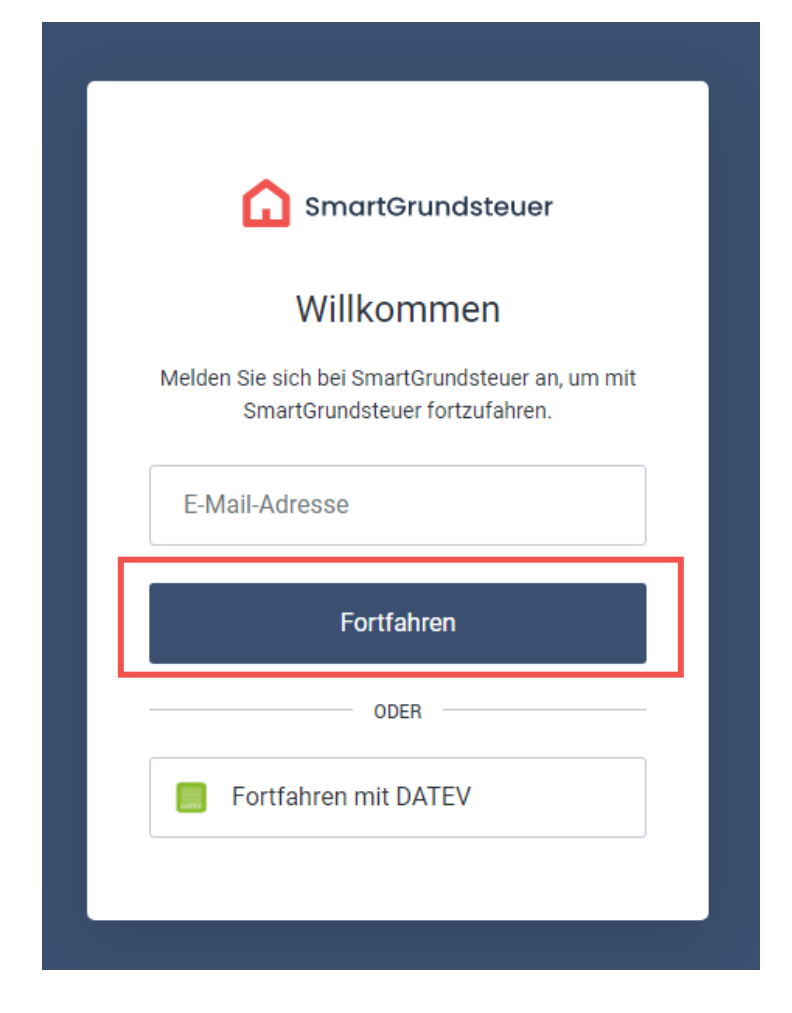

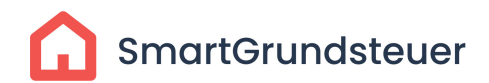

### Schritt 3

Klicken Sie bitte oben rechts in Ihrem Profil auf "Abmelden"

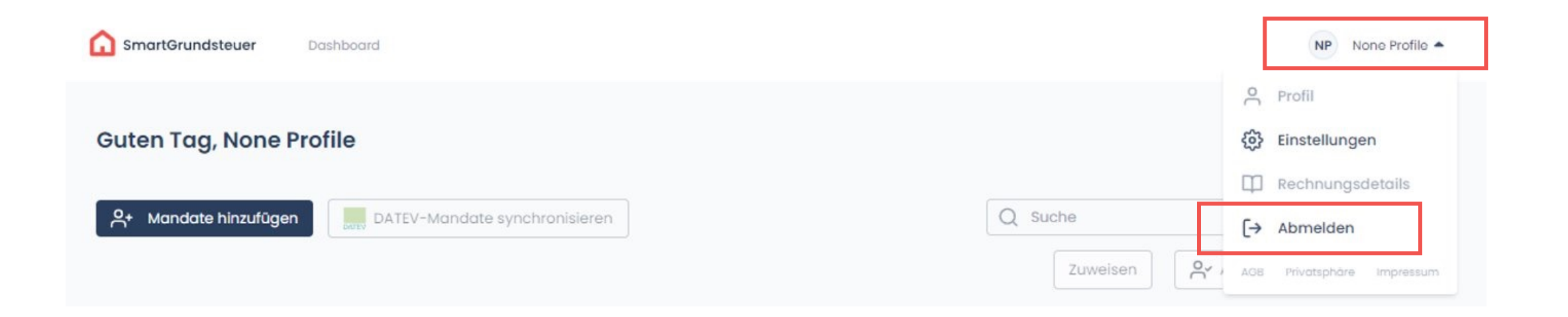

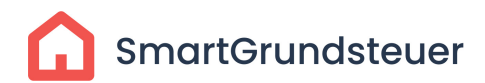

## Fortfahren mit DATEV

Loggen Sie sich bitte erneut ein.

• Klicken Sie auf "Fortfahren mit DATEV"

Sie werden nun zum DATEV Login umgeleitet

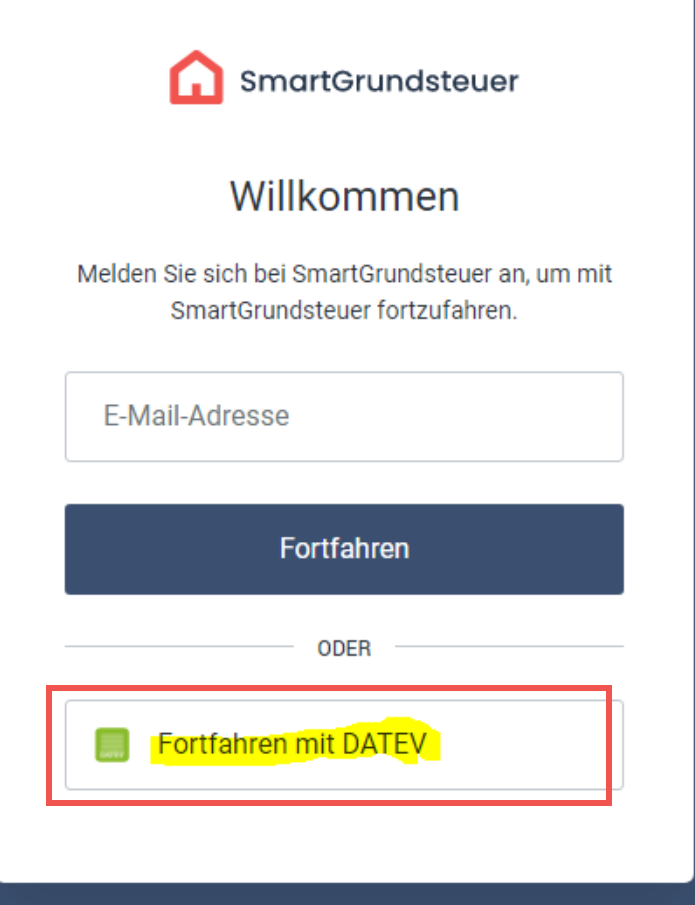

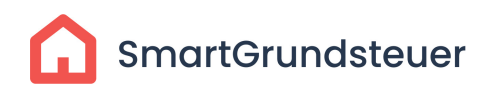

DATEV Login

Es öffnet sich folgende Ansicht.

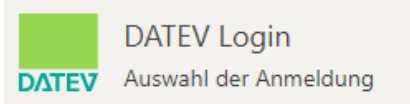

#### Achtung:

Wählen Sie bitte das Anmeldemedium aus, das Sie zukünftig für die Anmeldung nutzen möchten.

### Wählen Sie Ihr Anmeldeverfahren

● DATEV SmartCard / DATEV mlDentity

DATEV SmartLogin

Immer mit DATEV SmartCard / DATEV mIDentity anmelden

La Achten Sie darauf, dass Ihre DATEV SmartCard / Ihr DATEV mIDentity am PC gesteckt ist, bevor Sie mit "Weiter" bestätigen.

Weiter

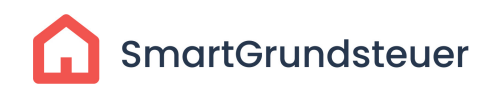

# DATEV Login

#### Erteilen Sie die Berechtigung mit dem Button "Ich stimme zu"

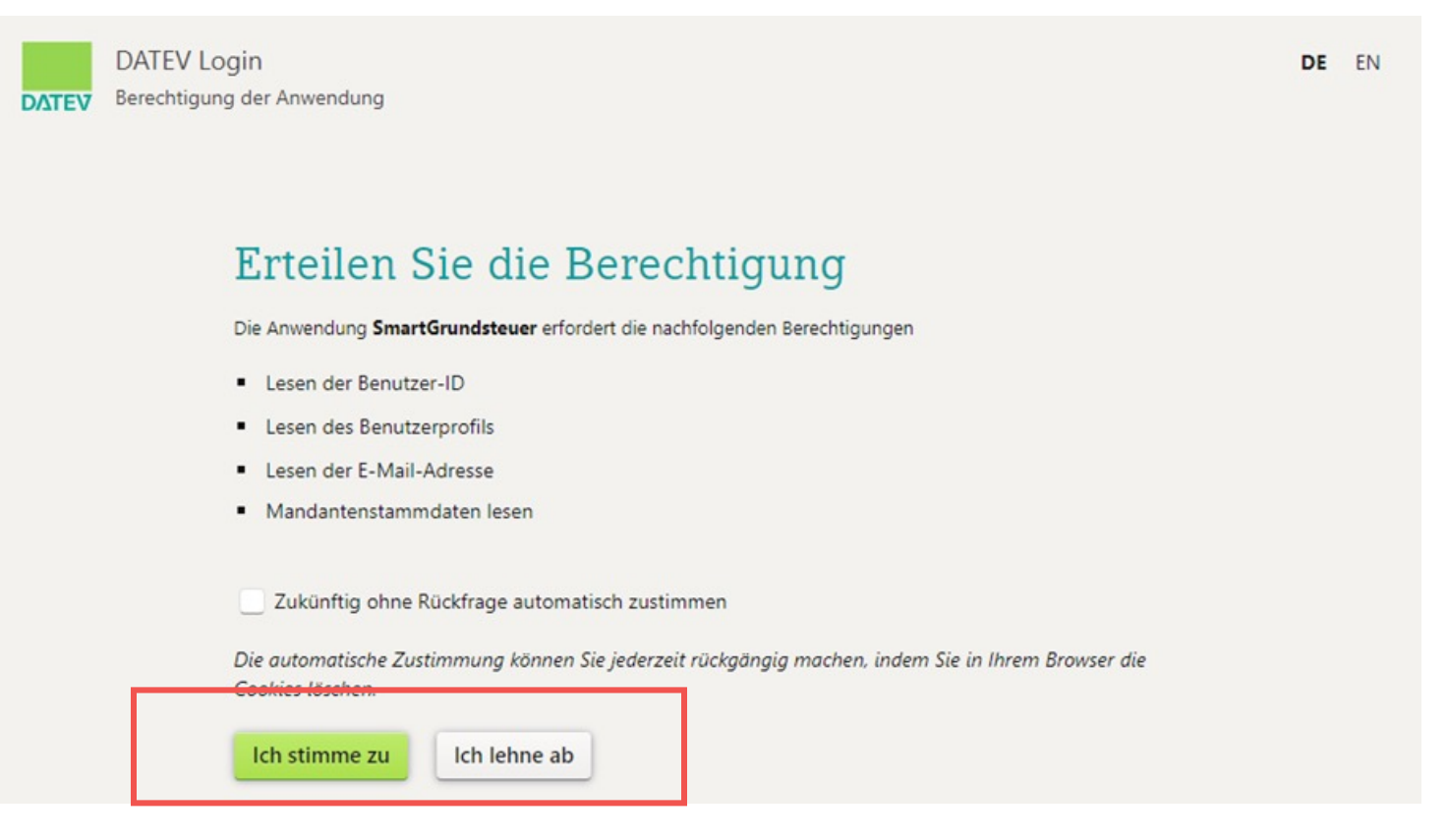

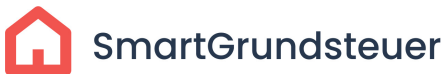

# Verbindung abschließen

Autorisieren Sie SmartGrundsteuer auf die DATEV Schnittstelle zuzugreifen.

• Bestätigen Sie mit "Annehmen"

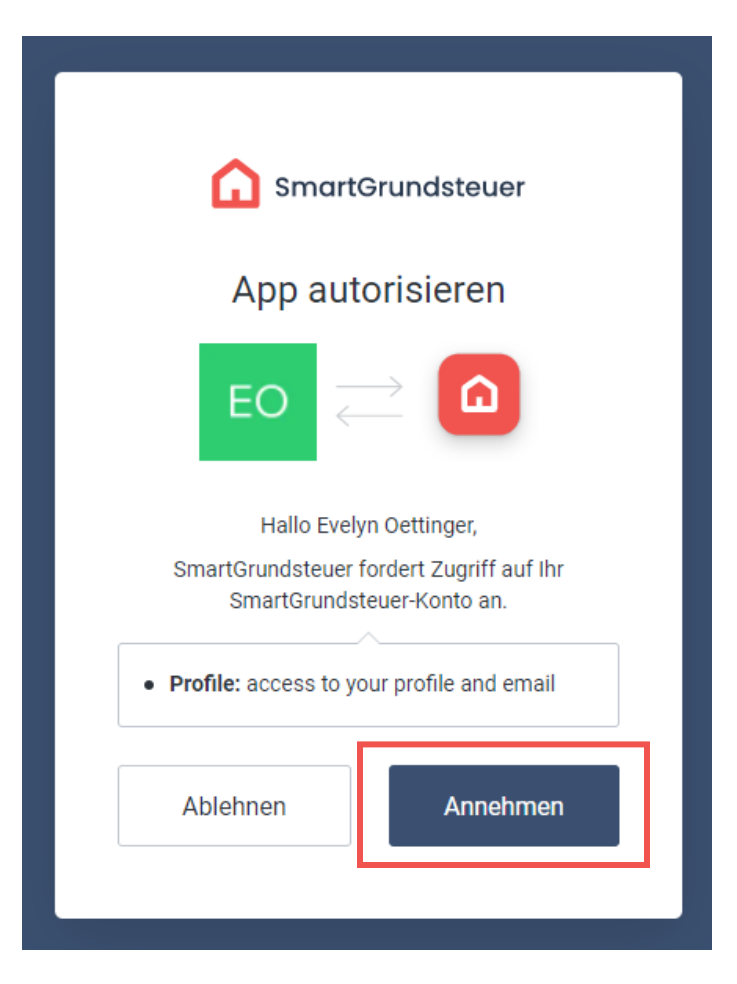

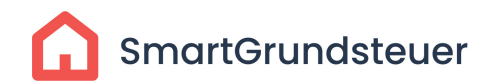

### Abschluss

### Verbindungsvorgang abgeschlossen!

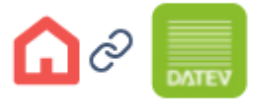

Ihr DATEV-Benutzerkonto wurde erfolgreich verbunden. Ø Loggen Sie sich nun mit Ihrem DATEV-Benutzerkonto bei SmartGrundsteuer ein.

Weiter zum Login

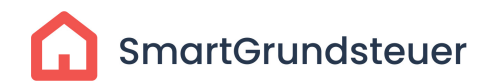

### SmartGrundsteuer

### **Bei Fragen wenden Sie sich g unseren Support.**

support@smartgrundsteuer.de